## 「下X WaVe 携帯メールサービス **新規登録方法 - ① PC からのみのご登録となります 1** ログイン画面にて『新規登録』をクリックします。 **fx wave ##x-N#-Fz** ■ メニュー選択 メニュー選択 ■ご利用になるメニューを選択して下さい<br>登録・読定方法などは こちら をご覧下さい。 〈P 新規にfowave携帯メールサービスを<br>関始される方はこちら。 |新規登録 / 『新規登録』をクリック 期間更新のメールを受け取り、<br>夏新される方はこちら、 期間更新 ※各種独定変更は次のいずれかで行ってください。<br>1新規登線が開こ送られて来た「本人確認メール」内のURLをクリックし、設定変更を行う<br>2毎週月曜日に配信される記事内の設定変更URLをクリックし、設定変更を行う TRE EINAMEIAL TECHN **[ | | | | | | 確認事項』と『利用規約』をお読みいただいた上で、チェックボックスにチェックを入れ、 2** 同意ボタンをクリックして下さい。 ドメイン指定されている方 **fx wave 携帯メールサービス** コーザ登録 (受信を特定のメールアドレスからのみに限定されている方) ユーザ登録 この奥は、twww.携帯メールサービスへのお申し込みいただきありがとうございます。上利用規約に同意して<br>いただき、"送信"ボタンを押してください。 direct\_fxwave@tandcft.com を許可して下さい。 ● ご登録前に、<br>● 以下の点をご確認下さい。 ※下の QR コードより上記アドレスを取得することができます。 ■ ※ PV2 MV2 L VILLA PC V16<br>指定したドメインからのメールのみ受信している場合は、dire ださい。<br>指定したメールアドレスからのみ 愛信許可している場合は、direct\_fxwave@tandcft.comを許可リ。<br>いっぱか - イギサロ 回転链接之间 メール受信を許可するための設定方法 に9MM/TY2で4L<br>- <mark>国内社で</mark>2年以上<br>- <mark>国内社で2</mark>番、左のGPロードから、許可していただくアドレスを取得することができます。<br>- <mark>公式の公式</mark><br>- 国**社会の記述** 受信設定については各キャリアのサイト及び ご利用端末の説明書をご確認下さい ■docomo ご利用のお客様 こや用 Fobl。<br>メール登録後、30分経っても確認メールが届かない場合は、メールアドレスが閲覧っている場合が<br>考えられます。大変申し訳ありませんが、もう一度登録しなおして下さい。 http://otoiawase.nttdocomo.co.jp/ [カテゴリ別検索 ]→[セキュリティ・安心サービス] →「迷惑電話 / メールの対策1 利用規約(fxwave携帯メールサービス) ■au ご利用の方お客様 株式会社T&Cフィナンシャルテクノロジーズ(以下「弊社」という。)は、「fowere携帯メールサービス」(以<br>下「本サービス」という。)を閲覧する登録者に対し、以下のように利用規約(以下「本規約」という。)を定め http://www.au.kddi.com/service/email/index.html 1 - 12月<br>- <mark>① - 老井一ビスは、登録者本人のみが利用できるものとします。</mark><br>8<del>. 製品のメモルメ</del>ーキ規約を承認したうえで、利用を叩し込み、弊社がこれに承諾をおこなった時点で登 [サポート情報 ]→[ 迷惑メールでお困りの方へ ]→ [迷惑 Eメール防止方法 ]→[メールフィルター機能 ] 2 本サービスの利用<br>© 金孫者は、本規約およびその他弊社が随時通知する内容に従い、本サ |ツ 玉か割る、不流わぬよしての批弁はが照料通知する内容に吸い、ネリービスを作用できるものとします。<br>|す。<br>|めキ||→ビスの利用期間ま、弊社と登録者が所属する会社との間で「fowave」契約が存続している期間 ■softbank ご利用の方お客様 http://mb.softbank.jp/mb/support/3G/mail/original\_mail/ ■上記の利用規約に同意する [メール設定(アドレス・迷惑メール等)] [ 送信 ] T&C FINANCIAL TECHN ■イー・モバイルご利用のお客様 http://faq.emobile.jp/EokpControl?&event=TE0008 [困ったときは]→[インターネット・メール設定] 『利用規約』のチェック、送信をクリック メールアドレスとパスワードを入力し、送信ボタンを押して下さい。  $\Box$ **3** 入力いただいたメールアドレスに、本人確認メールが届きます。 ※30 分以内に確認メールが届かない場合は、お客様のアドレスにてドメイン着信拒否が されている、またはメールアドレスの入力間違いの場合があります。 指定ドメインの着信拒否解除を再度確認し、登録メールアドレスの入力ミスがないよう ご確認の上、もう一度登録内容を送信して下さい。 画面を閉じる fx wave ##x-u+-rz ■ ユーザ登録 ユーザ登録 この面は、towwe携帯メールサービスへのご登録ありがとうございます。<br>以下のフォームに必要事項をご入力の上利用規約に同意していただき、"登録する"ボタンを押してください。<br>尚、89分以内に難認が一ルが届かない場合は、ドメイン者信相否がされている場合がありますので、<br>指定ドメインの着信相互解除を行った上で、もう一度送信して下さい。 メールアドレス  $\blacksquare$ (半角英数) メールアドレス  $\overline{\phantom{a}}$ メールアドレスとパスワードを入力し、送信をクリック  $1329 - F$ (半角英数) 送信 **新規登録方法 - ②に続きます→→→** TRE EIMAMENT

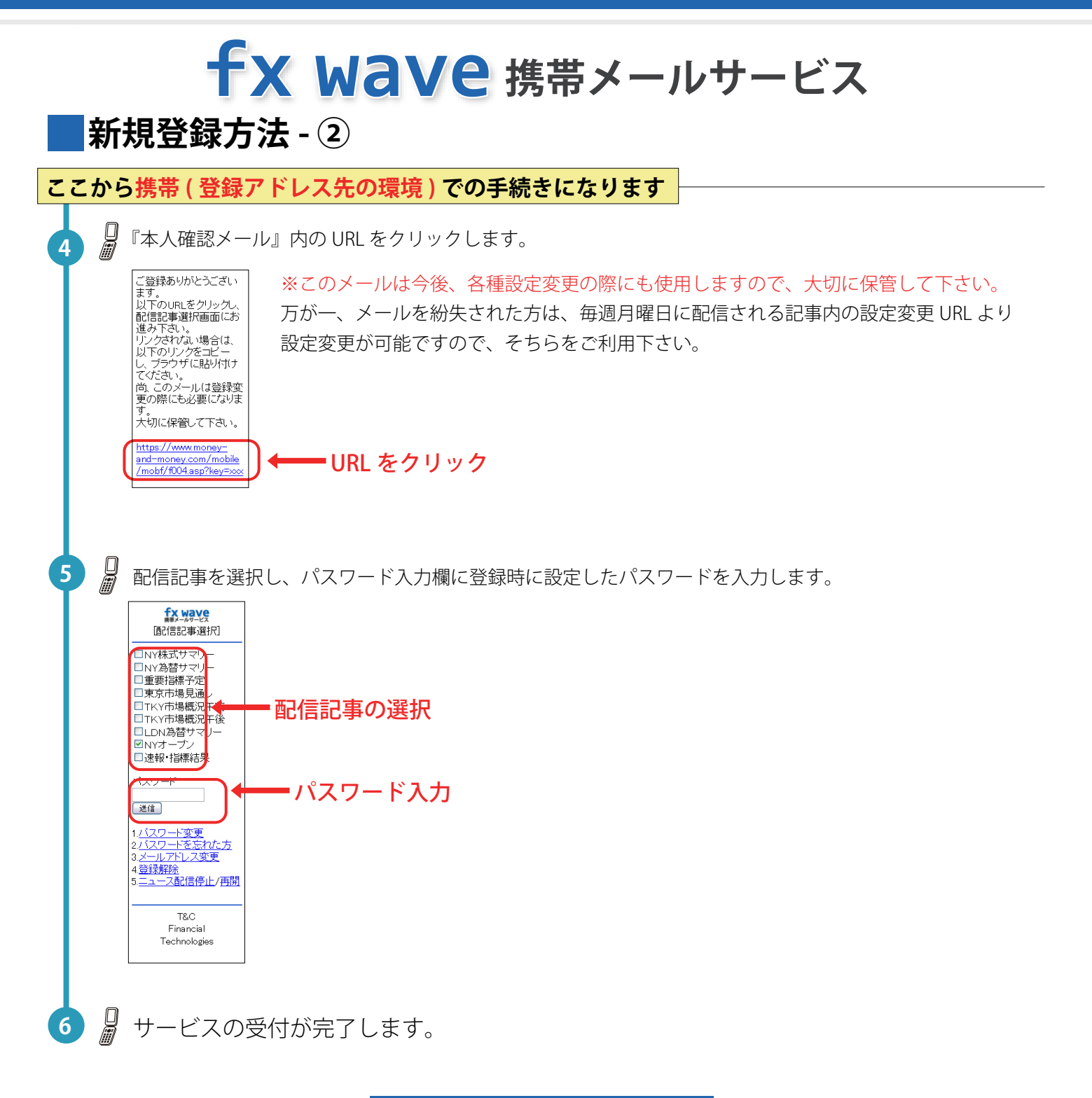

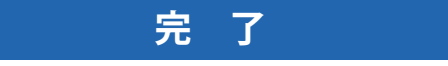

## **「下X WaVe 携帯メールサービス ■期間更新方法 まず、メールをご確認ください** 日 ご登録されているメールアドレスに『期間更新』の案内メールが届きます。 **1** 本サービスは3ヵ月ごとに更新していただくシステムとなっております。 ※必ず期間内に更新して下さい。 更新期間を過ぎてしまうと記事が配信されなくなります。 再度配信を希望される場合は、もう一度、パソコン画面での新規登録手続きを行ってください。 **ここから PC での手続きになります** ログイン画面にて『期間更新』をクリックします。 **2** 画面を閉じる fx wave 携帯メールサービス ■ メニュー選択 ニュー選択 ■ご利用になるメニューを選択して下さい<br>登録・談定方法などは こちら をご覧下さい。 (PDF) 新規にtxwave携帯メールサービスを<br>開始される方はこちら。 新規登録 27 期間更新のメールを受け取り、<br>更新される方はこちら。 影開更新 『期間更新』をクリック  $57$ ※各種設定変更は次のいずれかで行ってく<mark>。</mark><br>1.新規登録の関こ送られて来た「本人確認メーカ」Popport<br>2.新選目師日に配信される財産内の特定変更自由*本*オルカ、設定変更*素*行う T&C FINANCIAL TECHN 登録されているメールアドレスとパスワードを入力、送信して下さい。 **3** fx wave 携帯メールサービス 期間更新 期間更新 期間更新案内メールに記載されております。メールアドレスとバスワードをご入力下さい。 登録されているメールアドレスと  $x = \mu$ 7FLZ  $\blacksquare$ パスワードを入力 パスワード (半角英数) 迷信 **4** 期間更新が完了します。 **完 了**

## **■パスワードを忘れた方**

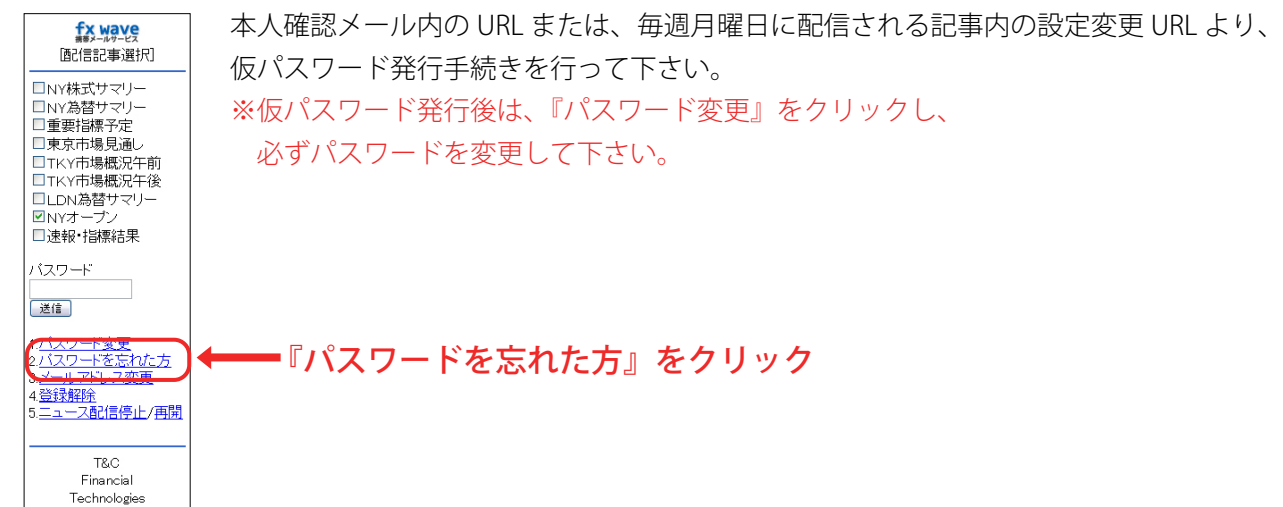